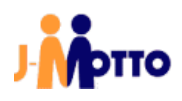

# 【J-MOTTO 会員ログイン】

# SAML 認証ログインマニュアル

[HENNGE 用]

## 目次

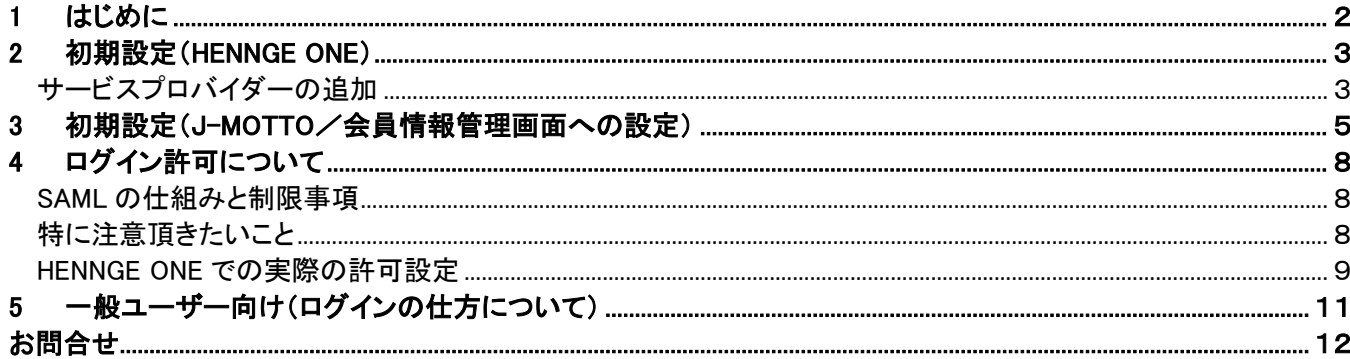

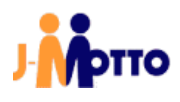

#### <span id="page-2-0"></span>1 はじめに

#### 【概要】

HENNGE ONE の SAML 認証の仕組みを使い J-MOTTO サイトに通常は「会員 ID」「ユーザーID」「パスワード」の 3 要素 でログインして頂いたものを HENNGE ONE のログイン方法に統一できます。 本書では前提条件や注意事項、管理者による設定の手順について説明します。

#### 【前提条件】

SAML によるログイン連携を行うには、「HENNGE ONE」の「サービスプロバイダ―」に当社専用のアプリケーション(SAML 認証用)を設定頂く必要があります。

その為、HENNGE ONE のご契約においてもこの「HENNGE ONE」および「サービスプロバイダ―」の設定が可能であること がご利用の条件になります。

#### 【行程概要】

- ① HENNGE ONE 側の「サービスプロバイダー」に SAML 設定をおこなう
- ② HENNGE ONE 側の SAML 設定から必要ファイルを二つダウンロードする
- ③ J-MOTTO サイト上の会員情報管理の専用設定画面からダウンロードしたファイルをアップロードする
- ④ SAML ログインさせたいユーザーに対して、HENNGE ONE 側のエンタープライズアプリケーションの利用権限を付与 する
- ⑤ J-MOTTO 会員情報管理のユーザー情報「メールアドレス」を HENNGE ONE 側の「UPN」(UserPrincipalName)と対 応させる

※例:00001 のメールアドレス設定を(00001 を使うユーザーに対応する)UPN に変更し、他に重複がないか確認する ⑥ SAML ログインさせたいユーザーに SAML ログイン専用の URL を伝える

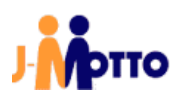

### <span id="page-3-0"></span>2 初期設定(HENNGE ONE) サービスプロバイダーの追加

本操作では HENNGE ONE における管理者権限で設定してください。 SAML 認証が利用できるように HENNGE ONE に「サービスプロバイダー」を設定します。

お客様ご契約の HENNGE ONE にログインします。

HENNGE ONE のサイドメニューから「サービスプロバイダー設定」を選択します。

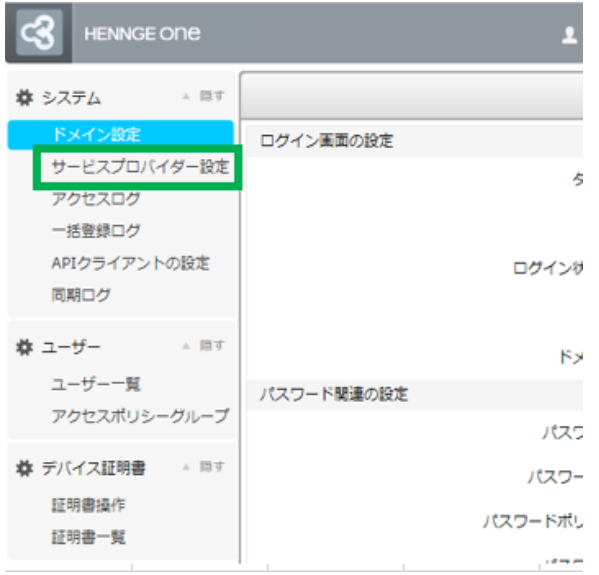

#### 「サービスプロバイダーの追加」をクリックします。

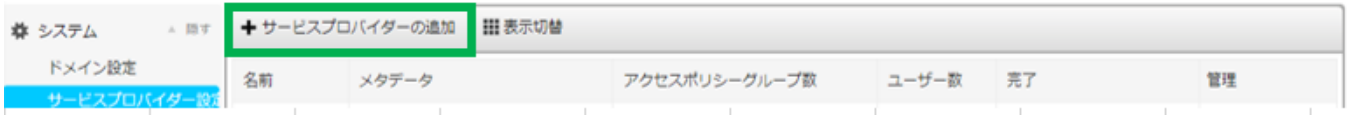

#### 「カスタム」をクリックします。

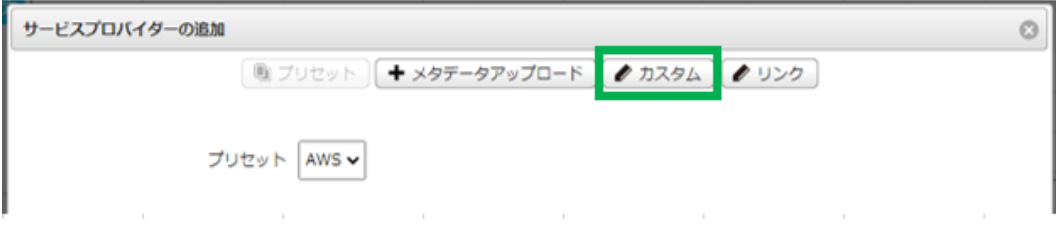

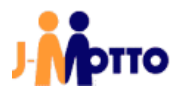

「名前」に対して弊社用の SAML 設定であることがわかる名前を自由につけてください。ただし、HENNGE ONE 内で設定さ れている他のサービスプロバイダーの名称と同じにはできません。

「Entity ID」には 「j-motto.co.jp/login」 と設定してください。 j-motto.co.jp/login 以外が設定されている場合には SAML 機能が働かず、ログインできません。

「ACS URL」には「https://www2.j-motto.co.jp/saml/sso」を設定してください。 設定できましたら「次へ」をクリックしてください。

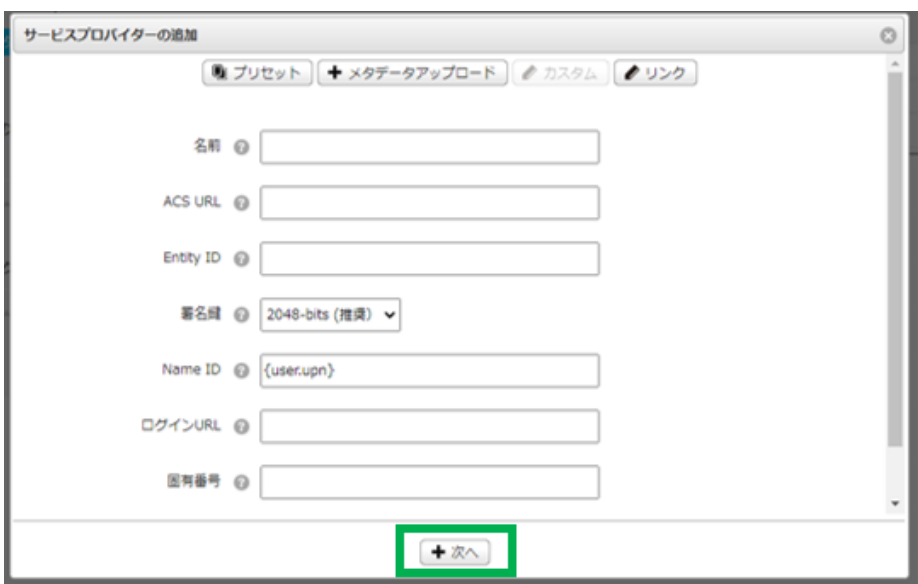

#### 次の画面になりましたら「送信」をクリックしてください。

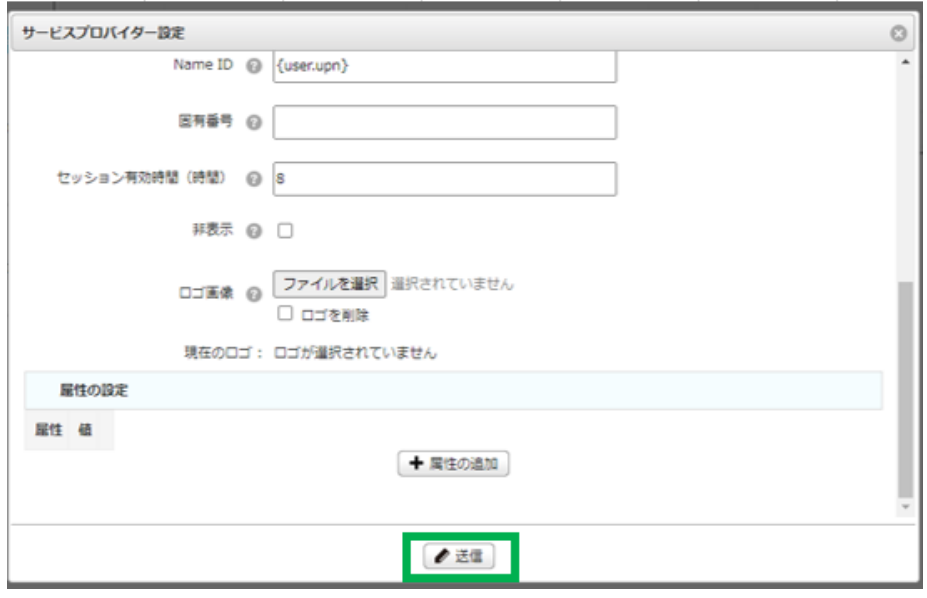

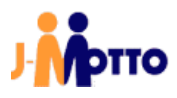

送信後、このような状態になっていればエンタープライズアプリケーションの設定は完了です。 ※ほかの項目はデフォルト(変更なし)のままとしてください。

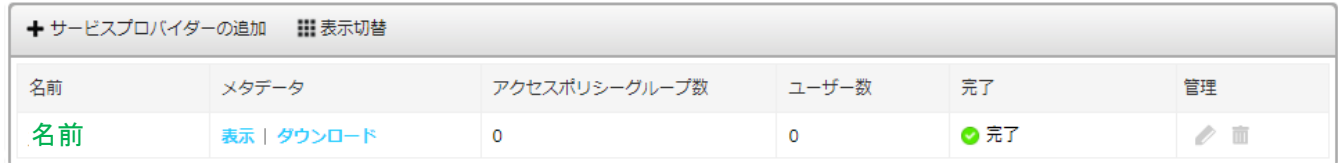

#### 3 初期設定(J-MOTTO/会員情報管理画面への設定)

本操作では HENNGE ONE における管理者権限 および J-MOTTO の会員情報管理に管理者でアクセスできる方で設定してください。 ※J-MOTTO「グループウェア」の管理者権限は必要ありません。

HENNGE ONE から会員情報管理で使うファイルをダウンロード

サービスプロバイダー設定(Entity ID や ACS URL の設定)で利用した SAML 設定画面を表示します。 その画面上で作成したサービスプロバイダーの「ダウンロード」をクリックし、XML をダウンロードします。

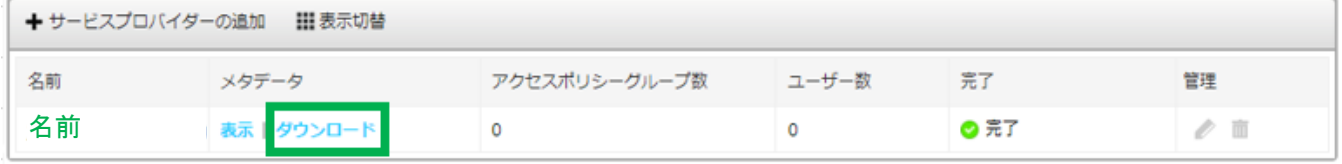

#### 「メタデータ」の「表示」をクリックします。

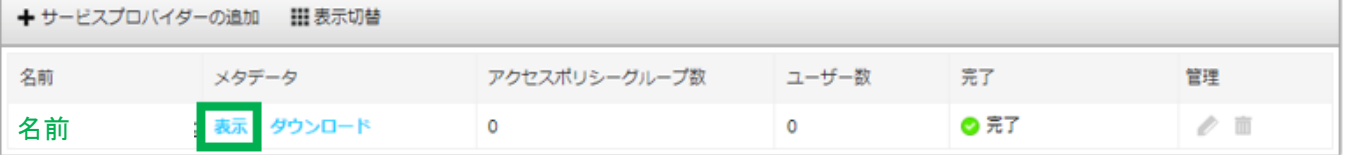

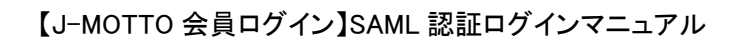

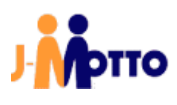

Ver.20210927

「ダウンロード」をクリックし、証明書をダウンロードします。

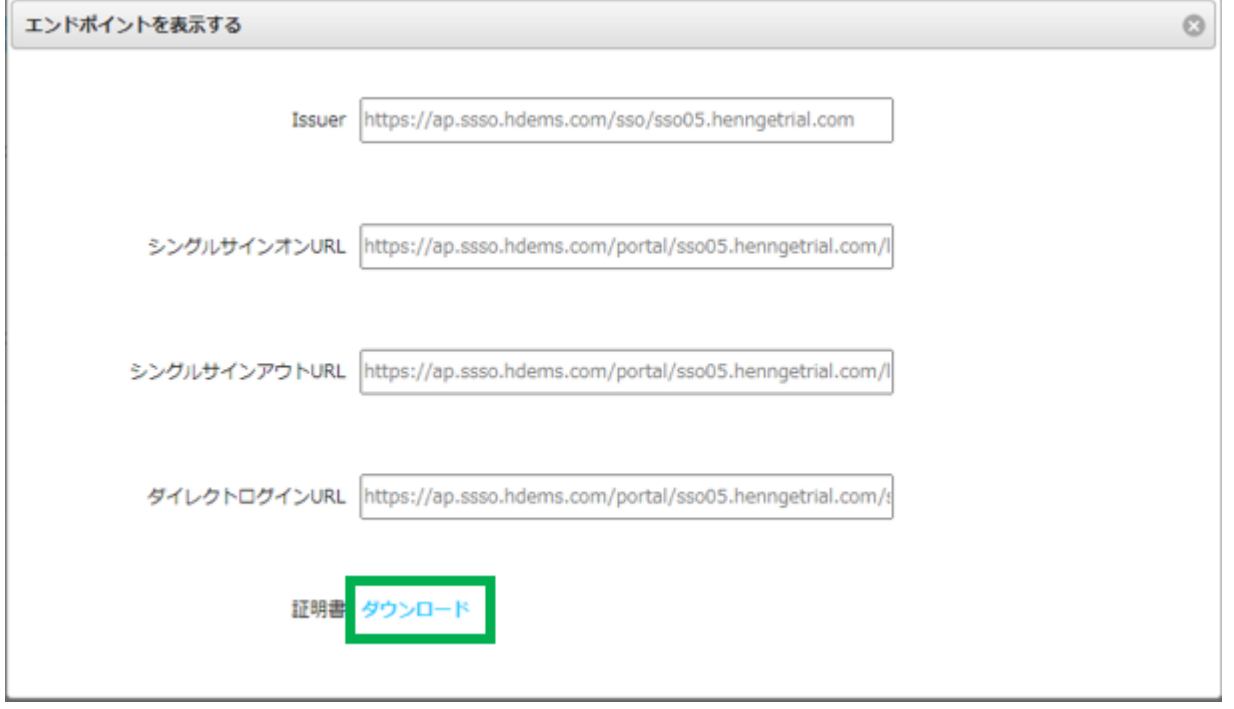

会員情報管理画面に証明書とフェデレーションメタデータ XML をアップロード

J-MOTTO の管理者権限でログインすると、管理者メニューに専用のメニューがありますので「設定一覧」をクリックする と、HENNGE ONE の項目が出ますので変更ボタンをクリックします。

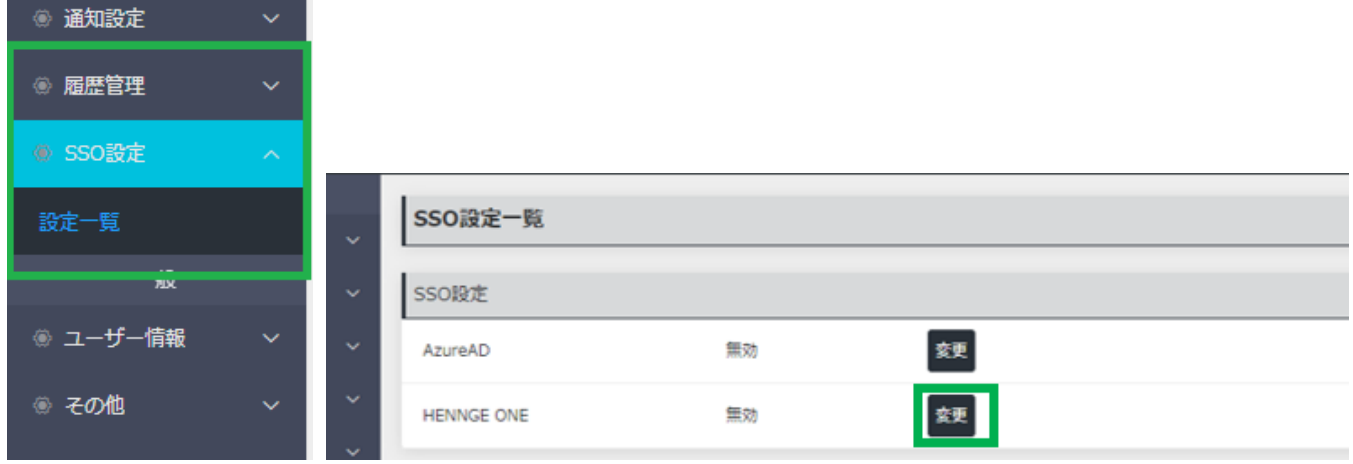

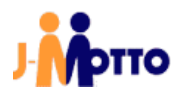

設定メニューが表示されます。

HENNGE ONE から会員情報管理で使うファイルをダウンロードした二つのファイル(XML 形式、CER 形式)をアップロード します。

「現在のメタデータ」に XML 形式のファイルを、「現在の証明書」に CER 形式のファイルを選択、アップロードし、最後に確 定ボタンを押してください。実際にファイルがアップロードされ、設定が完了します。

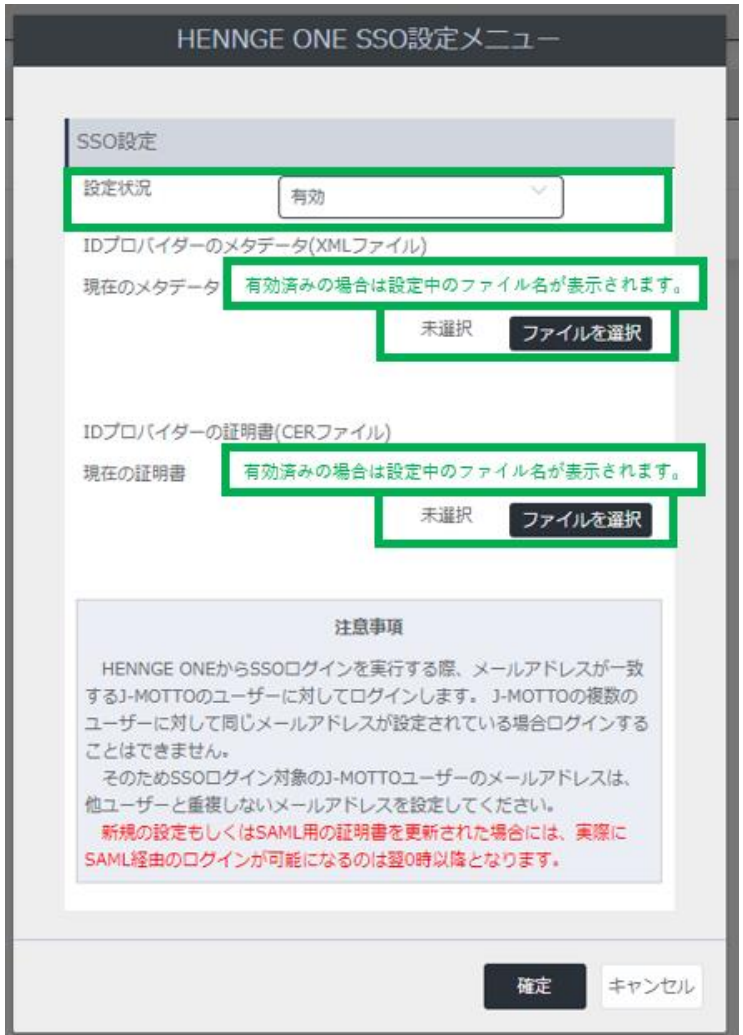

SAML 認証はこれでいつでも利用できる状態になりました。 次は実際に一般ユーザーで利用を開始するまでをご案内します。

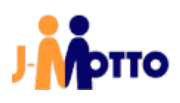

#### <span id="page-8-0"></span>4 ログイン許可について

#### <span id="page-8-1"></span>SAML の仕組みと制限事項

SAML 認証は HENNGE ONE 上ではユーザーごとに利用許可を設定することで J-MOTTO へのシングルサインオンの利 用/利用不可を制御可能です。

設定完了の直後はユーザーに利用許可がありませんので、許可するユーザーに対しては本手順書で作成したサービス プロバイダーの利用許可を与えてください。 ※J-MOTTO「グループウェア」の管理者権限は必要ありません。

なお、ログイン許可するユーザーについては、事前に J-MOTTO 側のユーザー設定において HENNGE ONE からそのユ ーザーに割り当てられている「UPN」(メールアドレス形式で、お客様によっては UPN=メールアドレスの場合もあり)を J-MOTTO ユーザー設定の「メールアドレス」に設定してください。 ※グループウェア内の通知先メールアドレスではありません。

#### <span id="page-8-2"></span>特に注意頂きたいこと

一つの UPN を、複数の J-MOTTO ユーザーの「メールアドレス」に設定しないでください。 グループウェア内の「プロフィール」は SAML 認証で利用しておりませんので重複しても問題ありません。

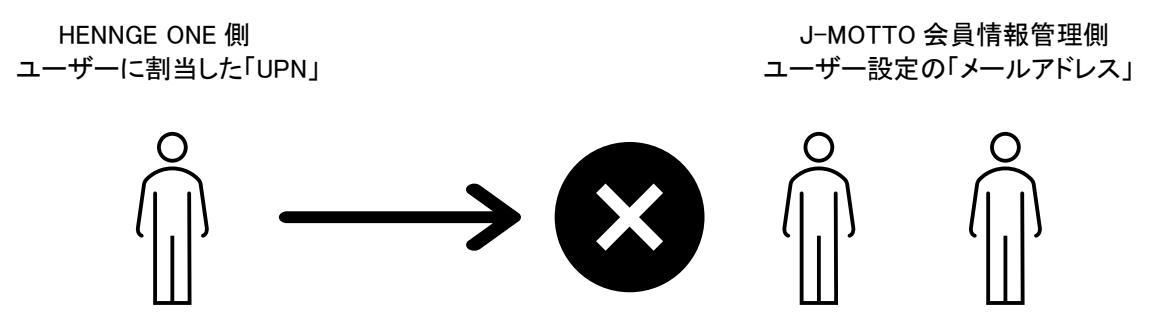

J-MOTTO においてはこの「UPN」の情報と会員情報管理上のユーザー情報「メールアドレス」を照合してユーザーID(数 字五桁)の部分を特定し、ログイン済情報をログイン者(ブラウザ)に渡します。 そのため、HENNGE ONE の一つの UPN を J-MOTTO 側の複数アカウントに同時に設定された場合には、SAML 認証とし てはどのユーザーID がログイン対象者か特定ができないため、J-MOTTO 画面ではログインエラーとなります。

例:一つの UPN を会員情報管理画面の複数のユーザー情報に登録していた場合のエラー画面例

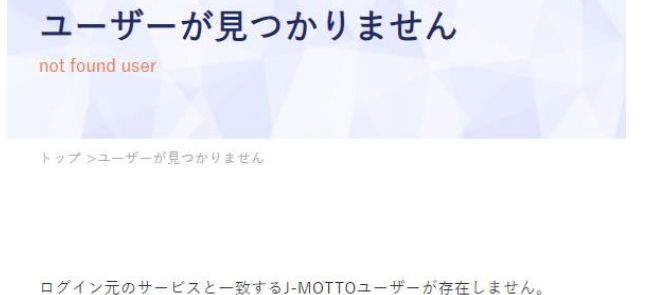

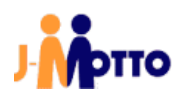

## HENNGE ONE での実際の許可設定

HENNGE ONE にログインし、サイドメニューの「ユーザー一覧」をクリックします。

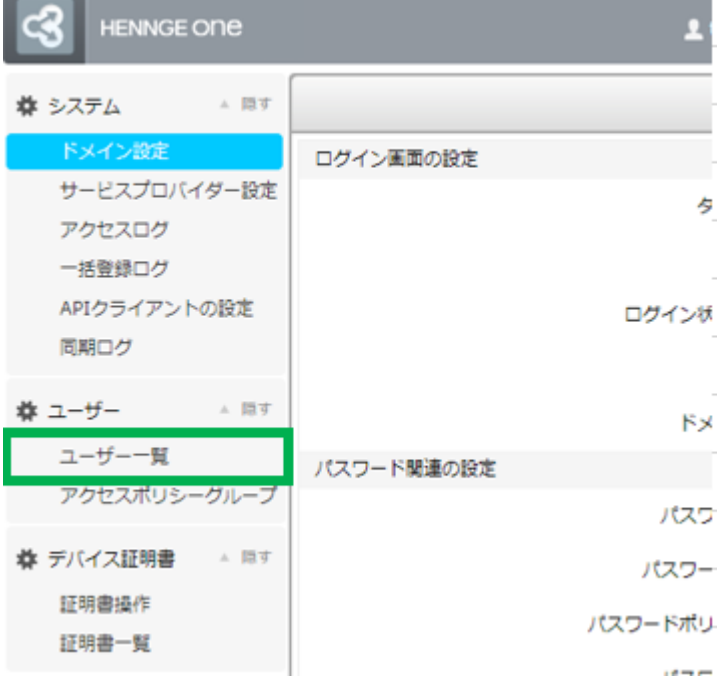

ユーザー追加(削除)画面になりますので、HENNGE ONE によるログインを許可したいユーザーで鉛筆アイコン(編集)をク リックしてください。

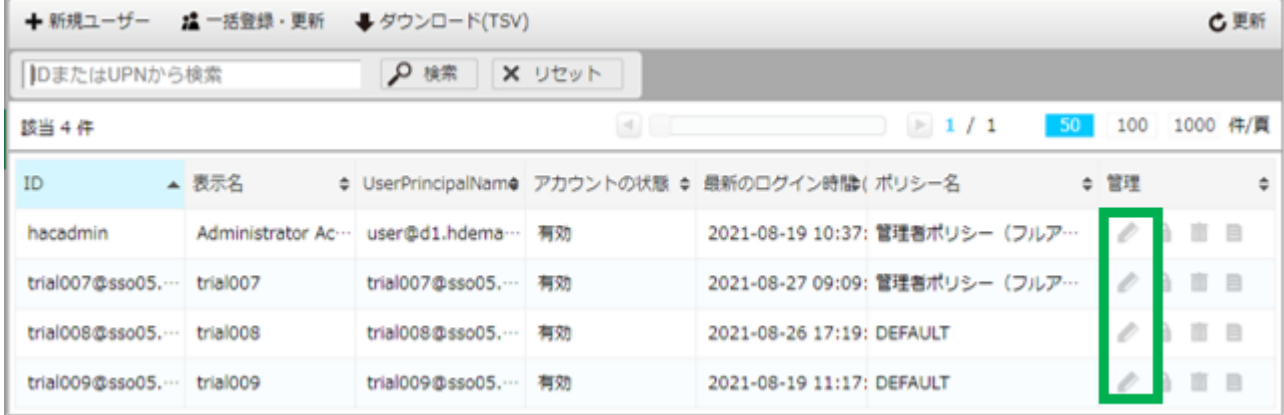

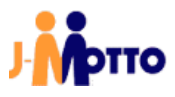

「許可するサービスプロバイダー」で作成したサービスプロバイダーにチェックを入れ、「送信」をクリックしてください。

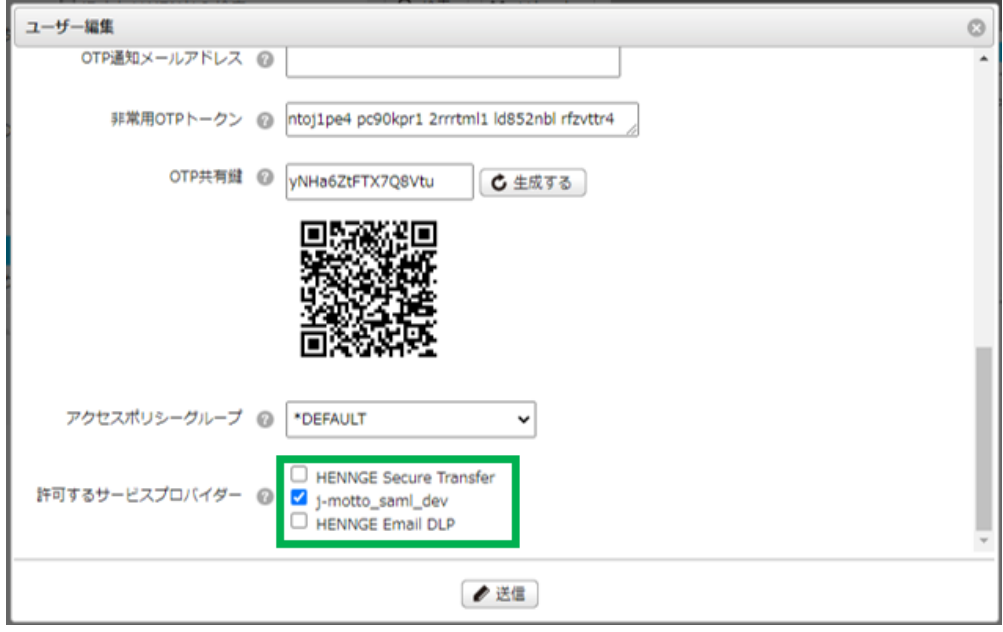

管理者側の設定は以上になります。

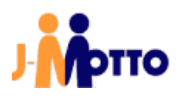

#### 5 一般ユーザー向け(ログインの仕方について)

本操作で HENNGE ONE のログイン画面を利用した J-MOTTO グループウェアログインの方法をご案内します。

#### 手順1

以下の URL にブラウザで直接アクセスします。 (ブラウザのお気に入りなどに登録されても構いません) https://www2.j-motto.co.jp/web/doLogin/(会員 ID)

#### 例:

https://www2.j-motto.co.jp/web/doLogin/JM0000000

#### 手順2

J-MOTTO サイトからのログインとは異なり、(手順1の URL に対応した)会員 ID が表示されたページになりますので、 会員 ID をご確認の上、「HENNGE ONE ログイン」をクリックしてください。

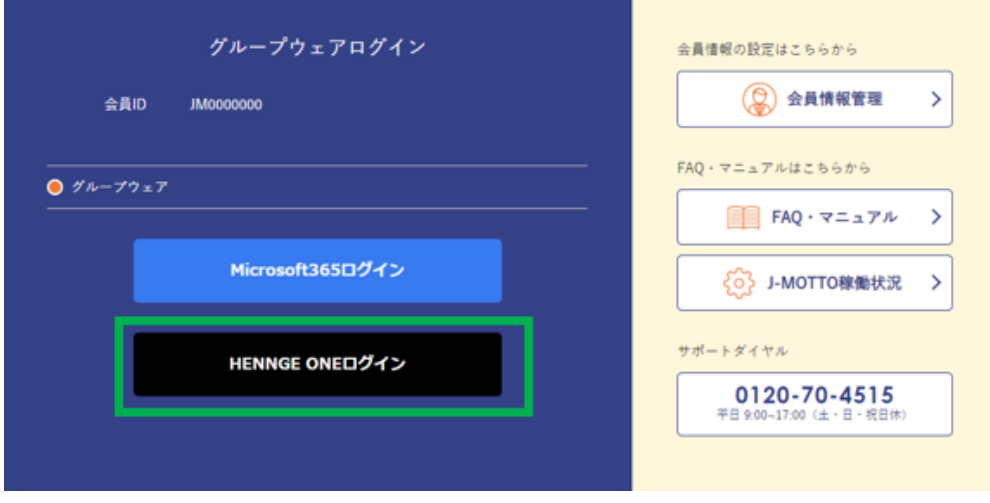

#### 手順3

HENNGE ONE のログイン画面になるので「HENNGE ONE ログイン」で普段利用されている ID と PW でログインをしてく ださい。

ログイン成功後はグループウェアの画面となります。

#### 注意点

HENNGE ONE のログイン画面でエラーが出た場合は普段ご利用中の HENNGE ONE の ID、パスワードの入力に誤り がないかご確認ください。

J-MOTTO のサイト画面でエラーが出た場合は、管理者による利用許可がされていない場合がありますので、お客様で HENNGE ONE を管理されている管理者にご相談ください。

お客様ご契約の HENNGE ONE のパスワードについては、J-MOTTO お客様サポートセンターではお答えできませんの でご注意ください。

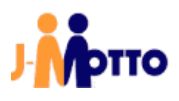

## <span id="page-12-0"></span>お問合せ

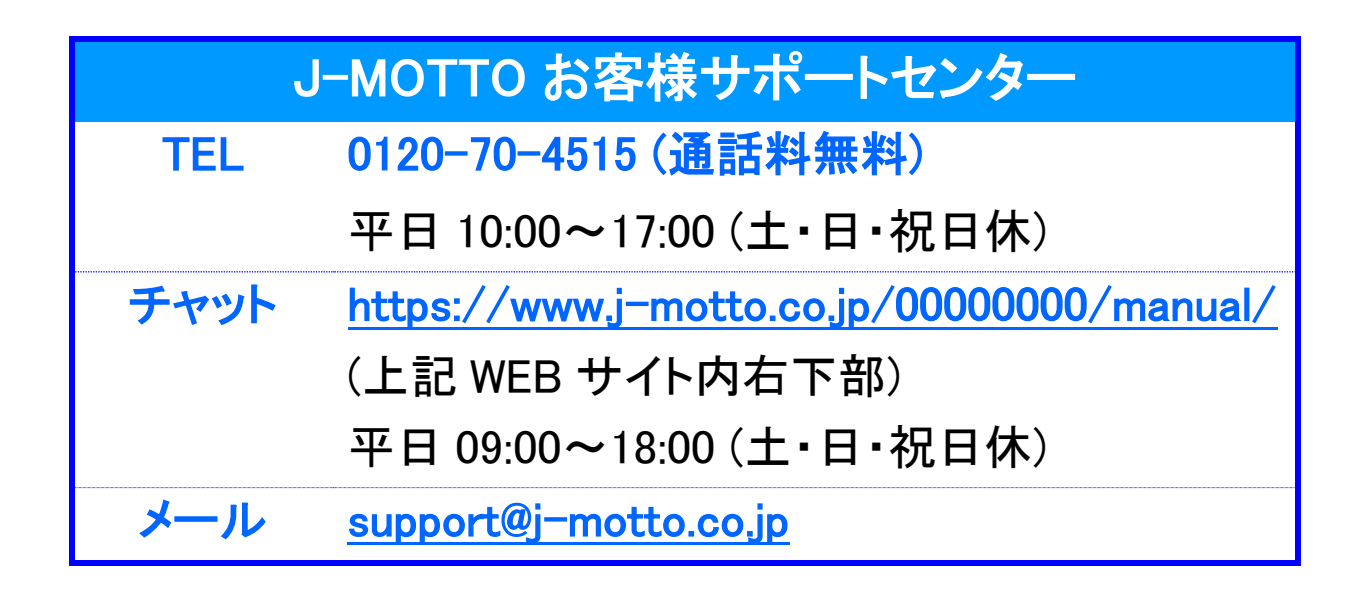

### ご不明な点がございましたら、お気軽にお問合せください。